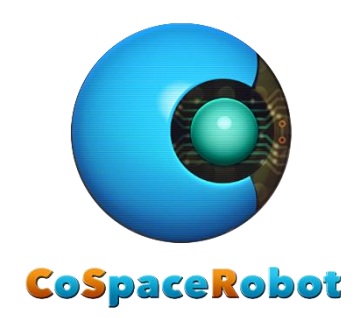

## CoSpace Rescue 2021

# Real Robot User Guide

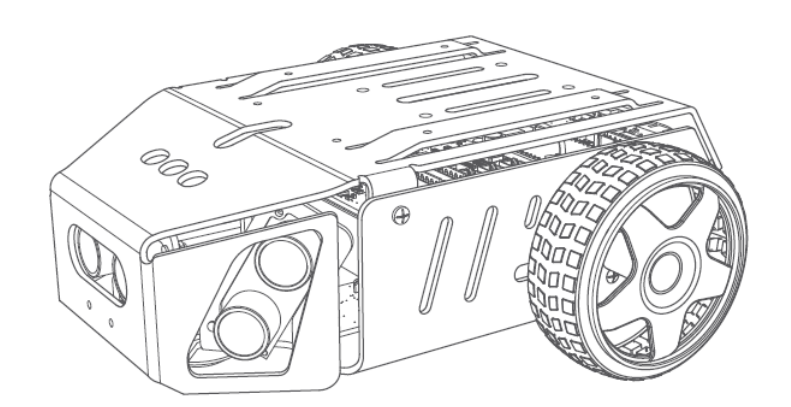

VRBot-D1

## Contents

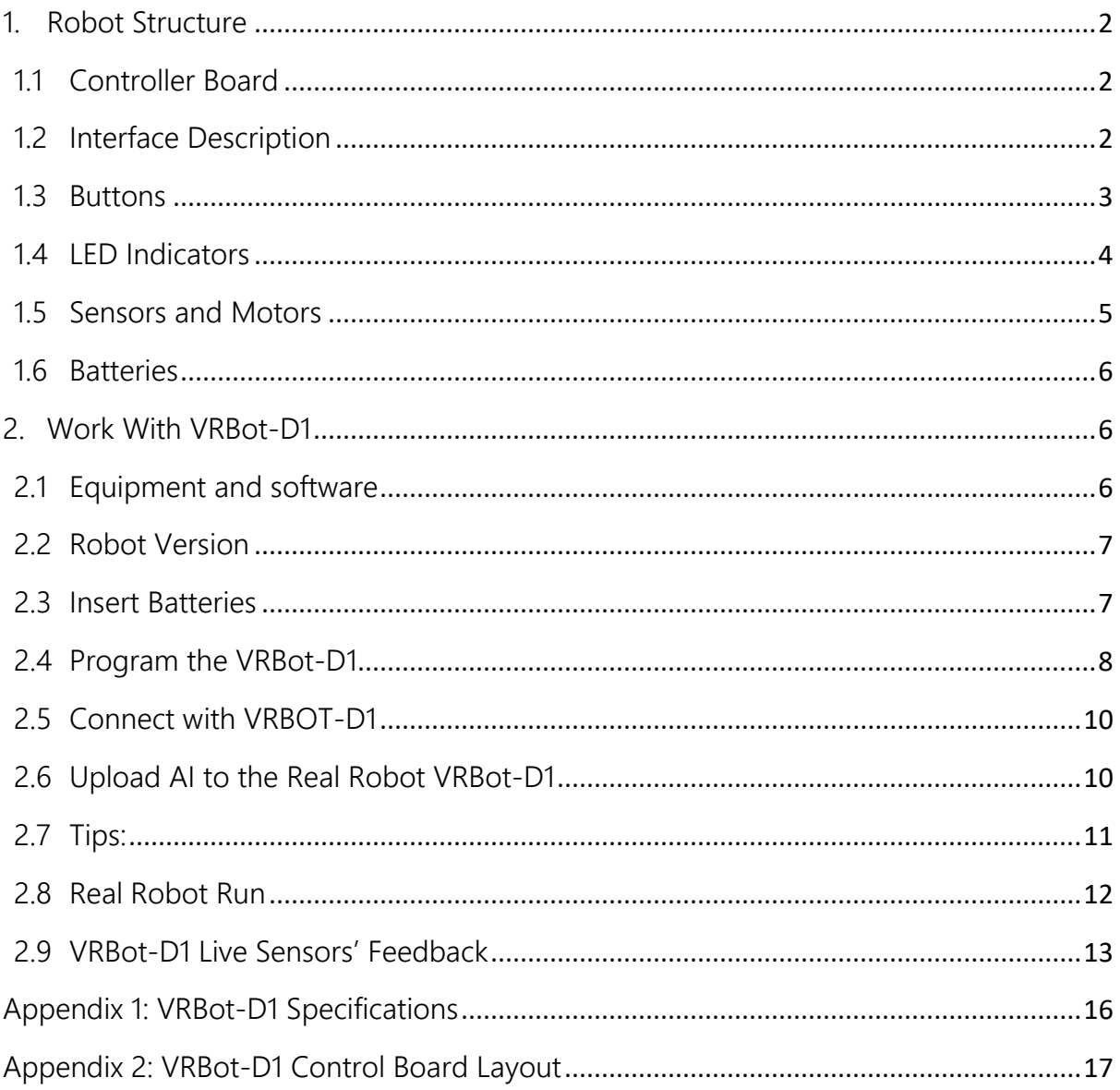

### <span id="page-2-0"></span>1. Robot Structure

#### <span id="page-2-1"></span>1.1 Controller Board

VRBot-D1 control board is Arduino compatible. It has the similar capacity as the Arduino Mega2560. The VRBot-D1 control board has integrated with motor drive, geomagnetic sensor, light sensor, button module, LED module, infrared tracking port, ultrasonic sensor port, USB, Xbee, bluetooth, serial port and so on. The VRBot-D1 control board is also equipped with two expansion ports for the additional components such as external LEDs.

Refer to appendix for the VRBot-D1 control board Layout.

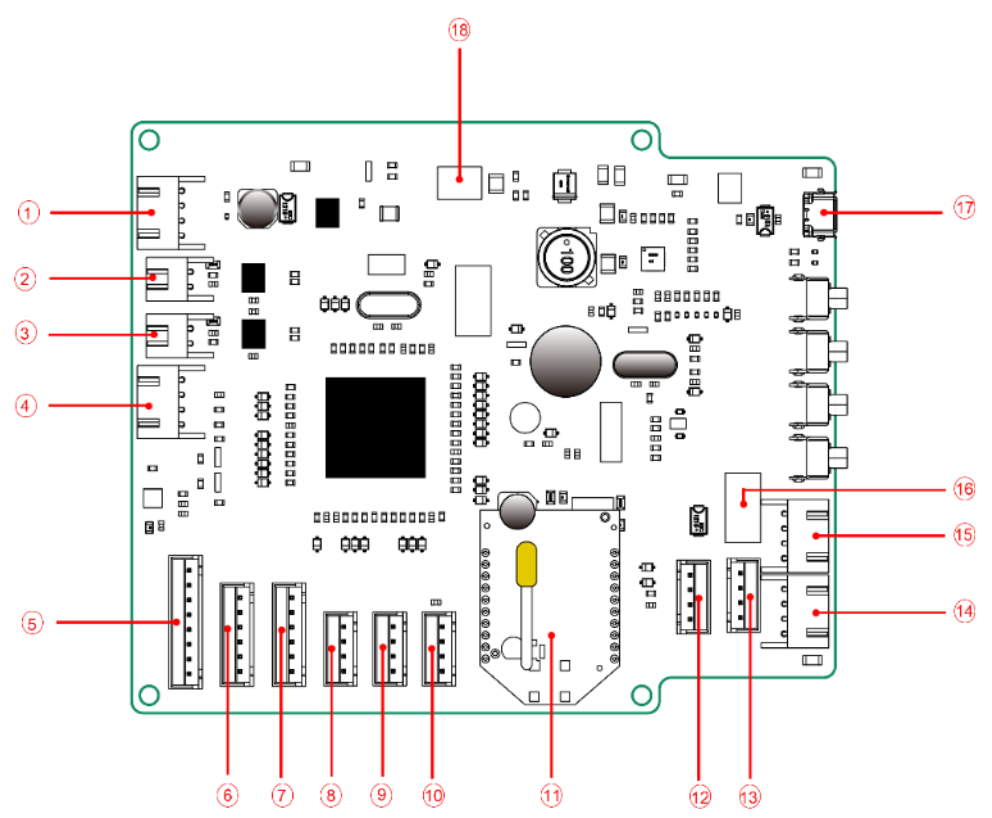

#### <span id="page-2-2"></span>1.2 Interface Description

Fig. 1 – 1: VRBot-D1 control board interface

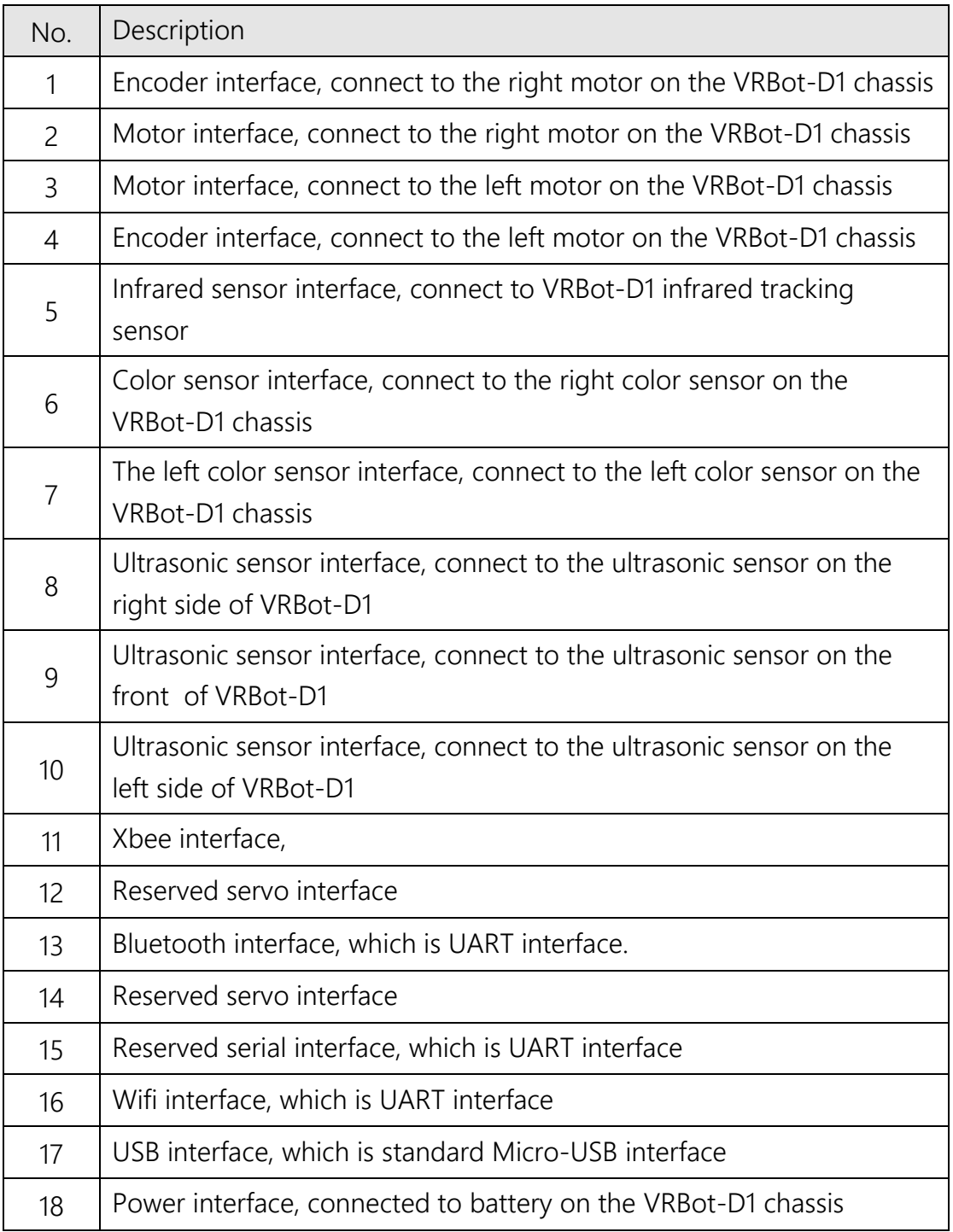

## <span id="page-3-0"></span>1.3 Buttons

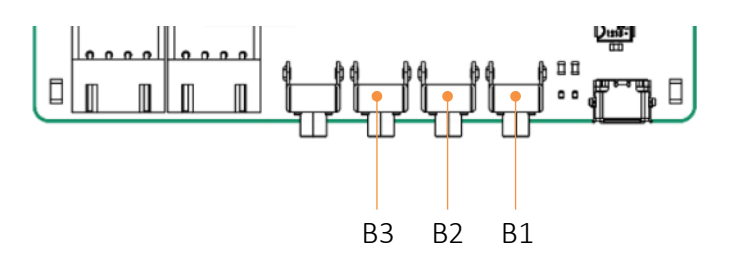

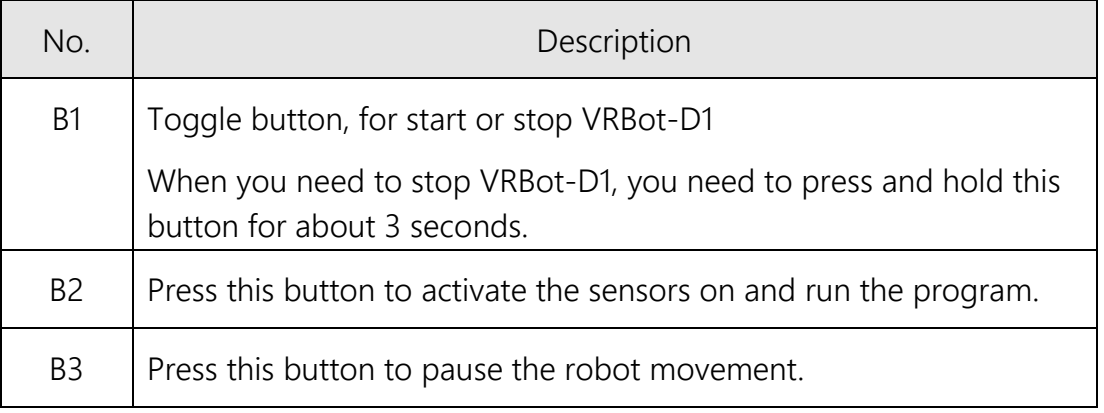

## <span id="page-4-0"></span>1.4 LED Indicators

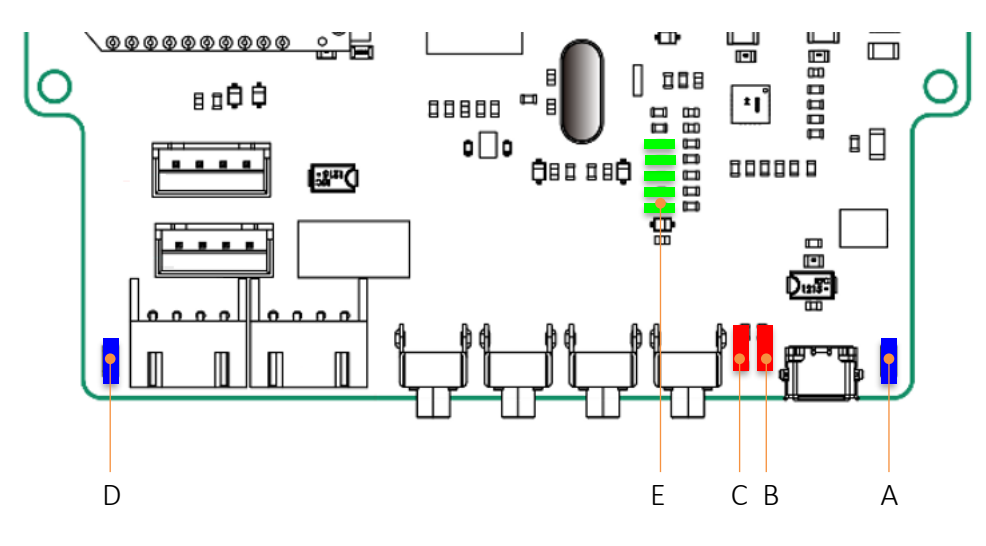

Fig. 1-3: LEDs

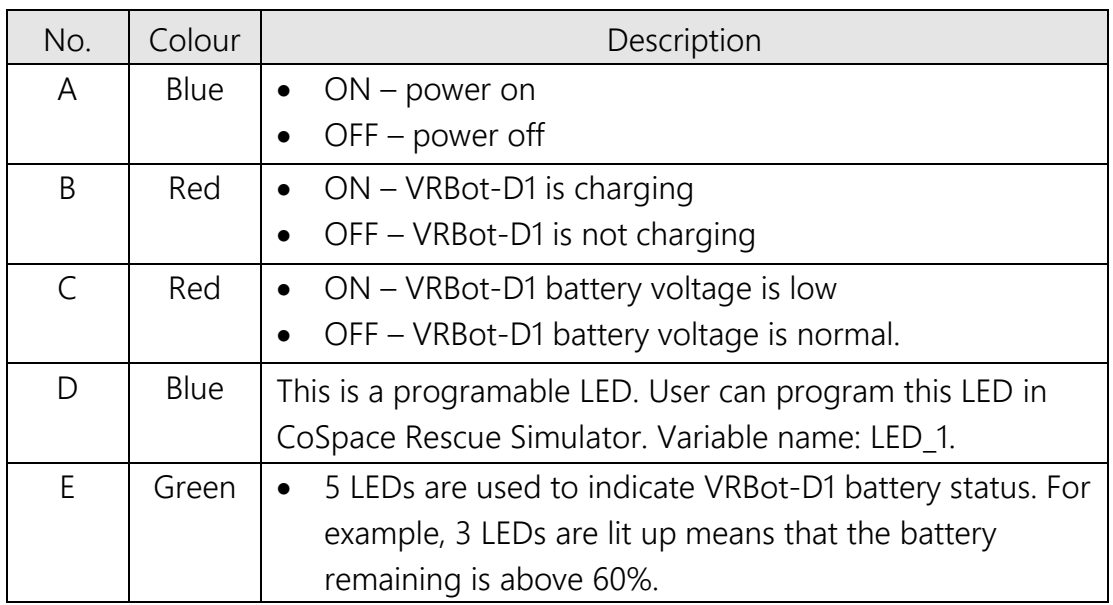

#### <span id="page-5-0"></span>1.5 Sensors and Motors

The VRBot-D1 Robot consists of:

- o 6 Infrared sensors
- o 3 Ultrasonic sensors
- o 2 RGB Colour sensors
- o 1 Gyro sensor
- o 1 LED (Extendable)
- o 2 DC motors

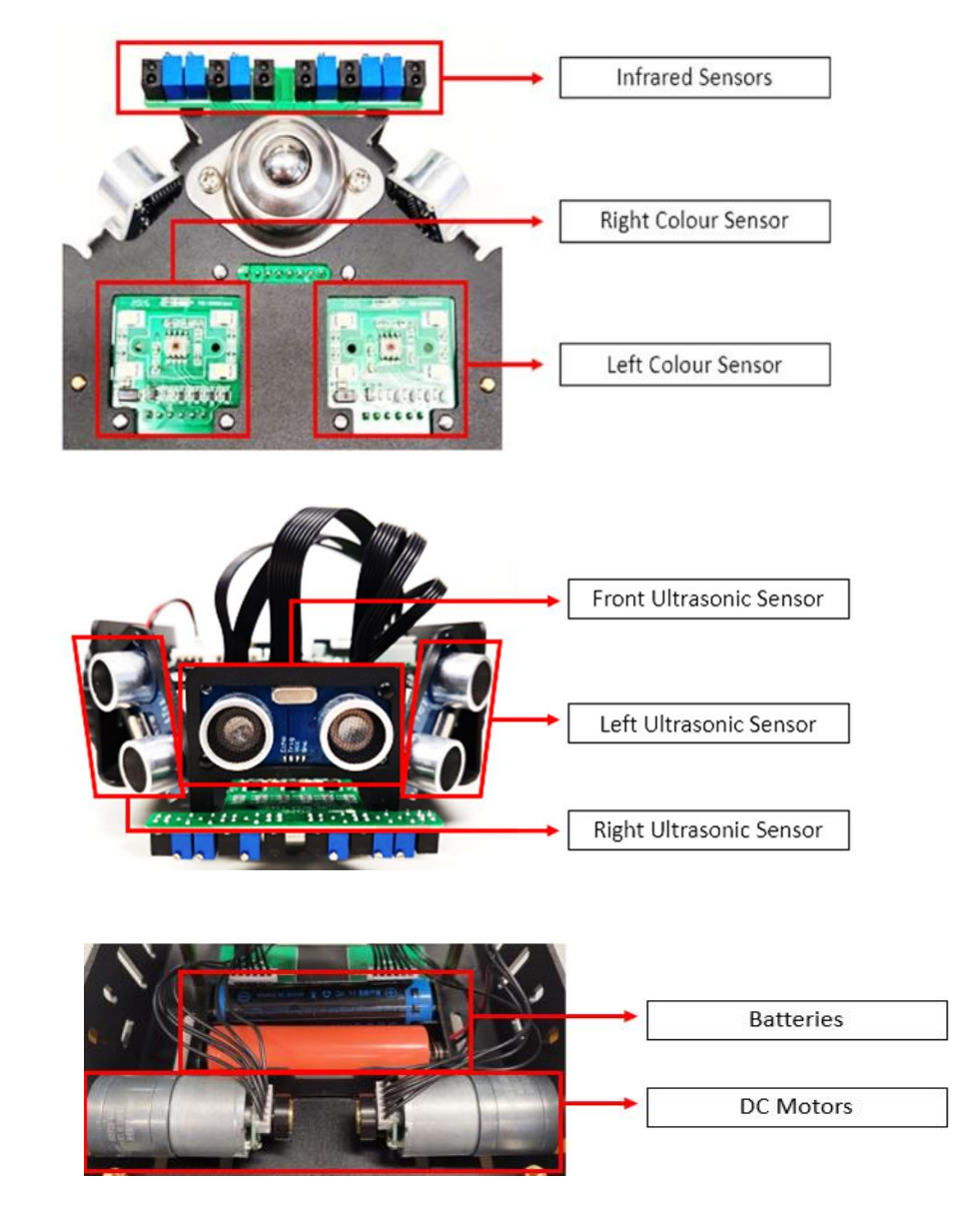

Fig. 1-4: Sensors and Actuators

In the CoSpace Rescue, we will not use 6 Infrared sensors.

#### <span id="page-6-0"></span>1.6 Batteries

Only Li-ion rechargeable battery 18650 type (Voltage: 3.7v) is supported.

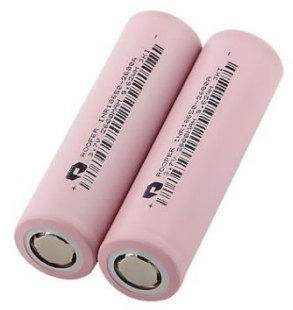

Fig. 1-5: Batteries

## <span id="page-6-1"></span>2. Work With VRBot-D1

#### <span id="page-6-2"></span>2.1 Equipment and software

You need to have the following ready in order to work with real robot VRBot-D1.

- 1) VRBot-D1 with all sensors connected
- 2) A micro-USB cable
- 3) CoSpace Rescue simulator

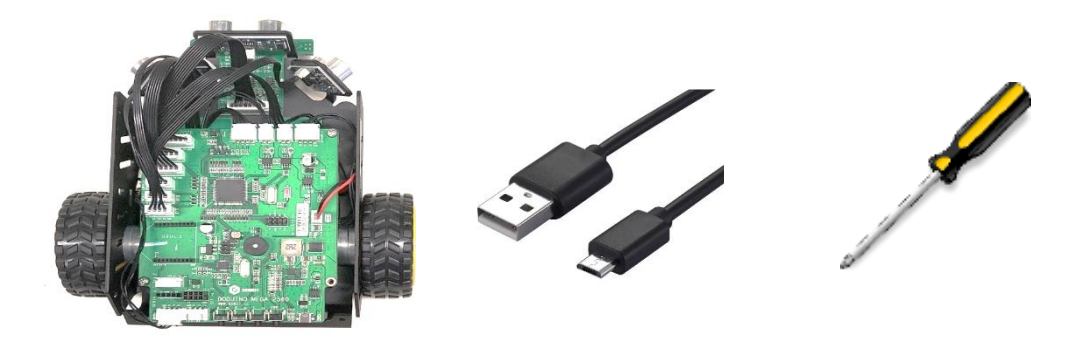

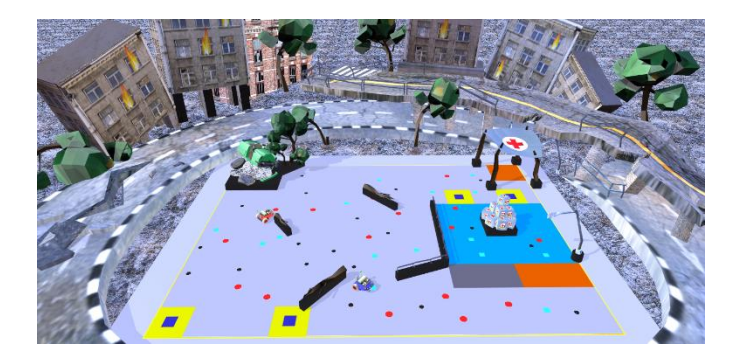

Fig. 2-1: Materials required

#### <span id="page-7-0"></span>2.2 Robot Version

Make sure you are having VRBot-D1 2021 version.

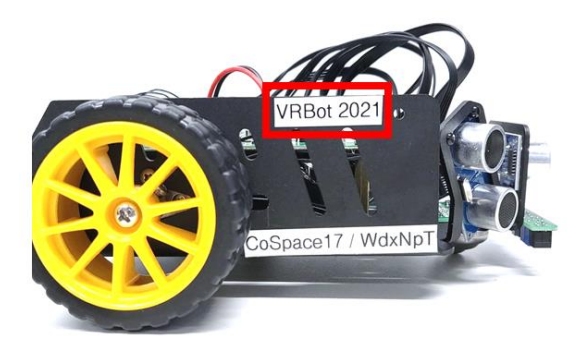

Fig. 2-2: VRBot-D1 2021

#### <span id="page-7-1"></span>2.3 Insert Batteries

- 1) Only the Li-ion rechargeable battery of 18650 type (3.7 volts) is supported. Please do not use different type of batteries for replacement.
- 2) Insert 2 Li-ion rechargeable batteries (type 18650, 3.7 volts) into the VRBot-D1. When placing the batteries in the berry holder, please make sure that the polarity must be correct.
- 3) Connect the 2 pin molex connector of the batteries to the power supply socket on the control board.

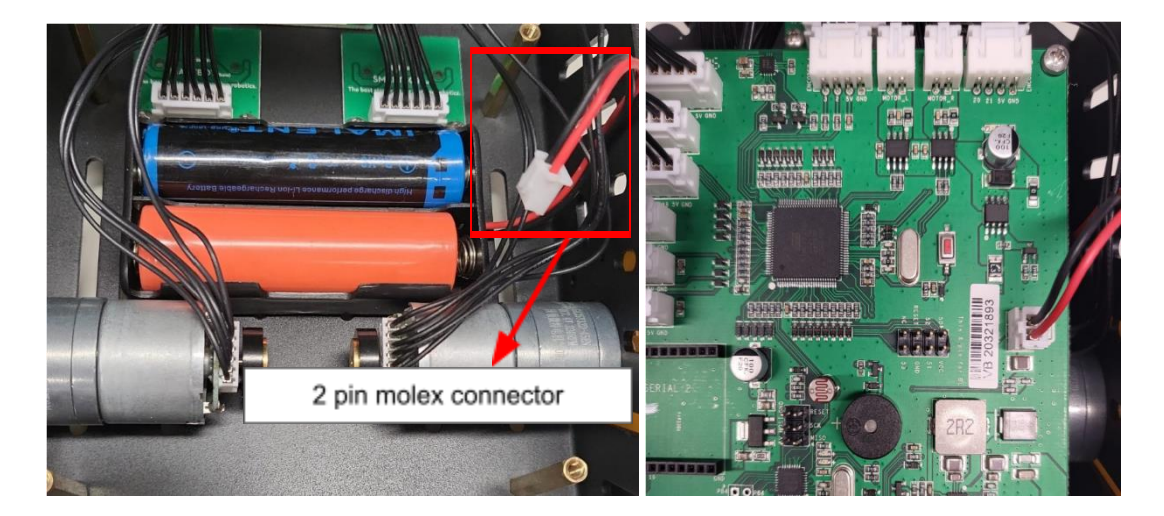

Fig 2-3: VRBot-D1 Battery

#### <span id="page-8-0"></span>2.4 Program the VRBot-D1

- 1) Launch the CoSpace Rescue Simulator Intermediate/ Advanced/ University
- 2) Choose any virtual environment.
- 3) Click on "AI" button to launch AI panel

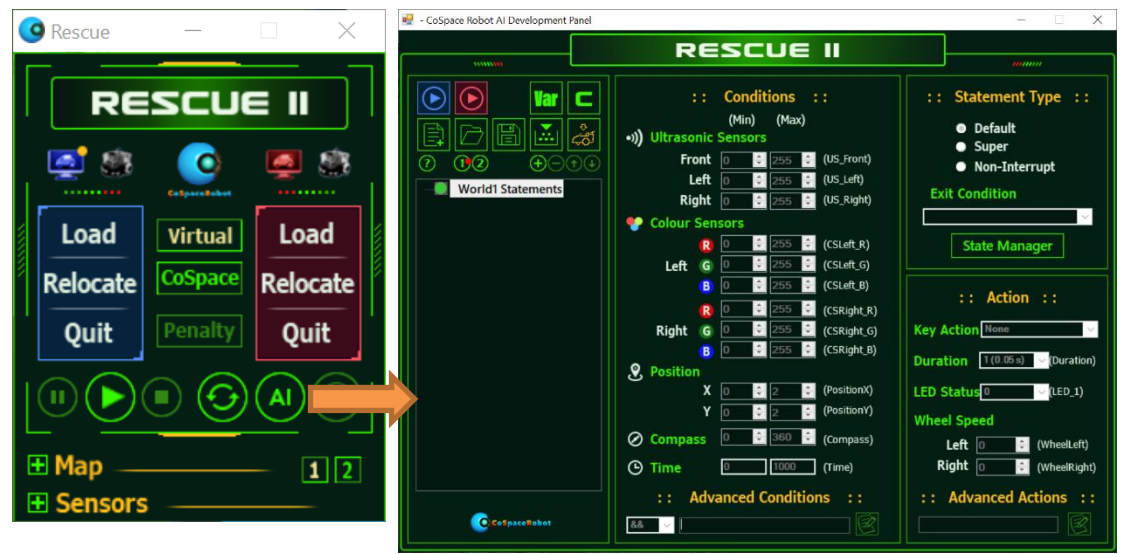

Fig. 2-4: Opening the AI program panel

- 4) Creates a new project with the following:
	- Team ID : CS0001
	- Team Name: Team CoSpace
	- Project Name: VRBot-1

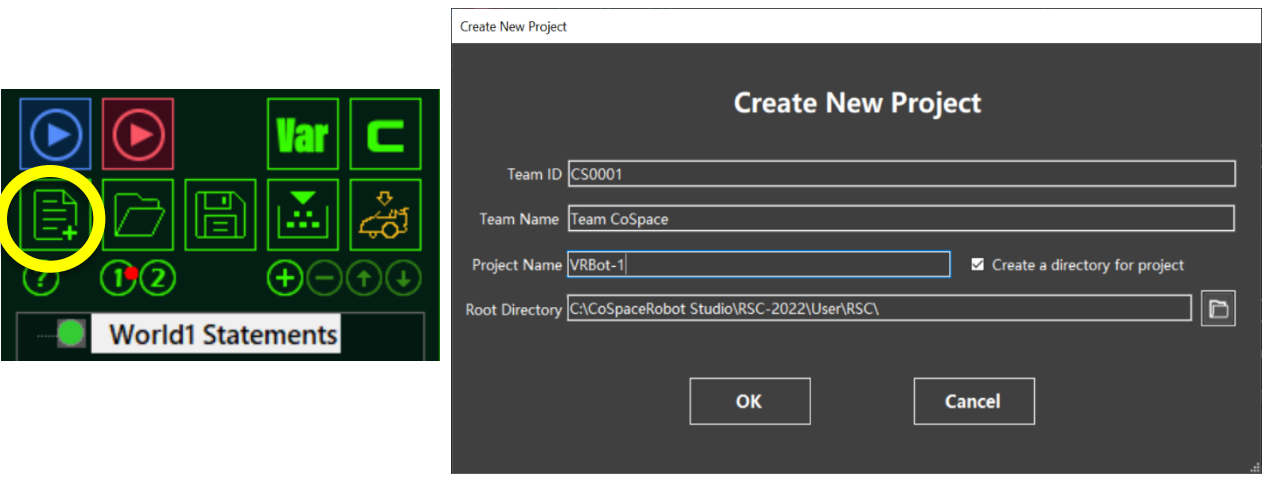

Fig. 2-5: Create a new project

- 5) Write a testing program for real robot
	- a. For real robot, please select World 1 and add the statements accordingly

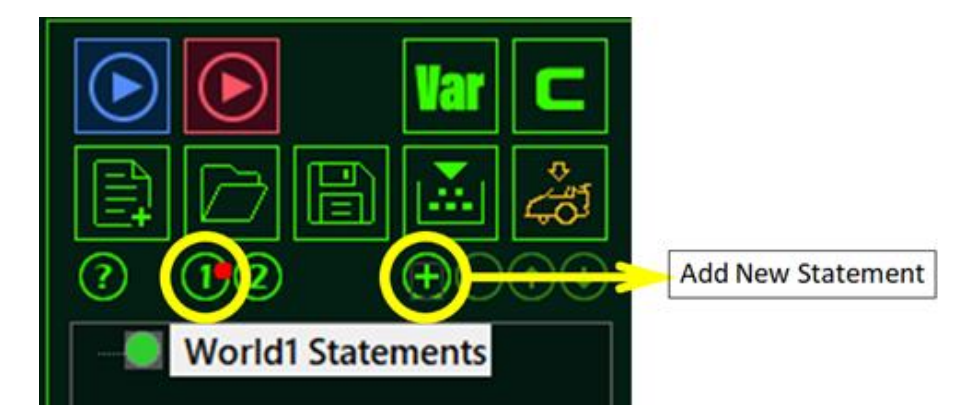

b. Add a statement to drive the robot straight.

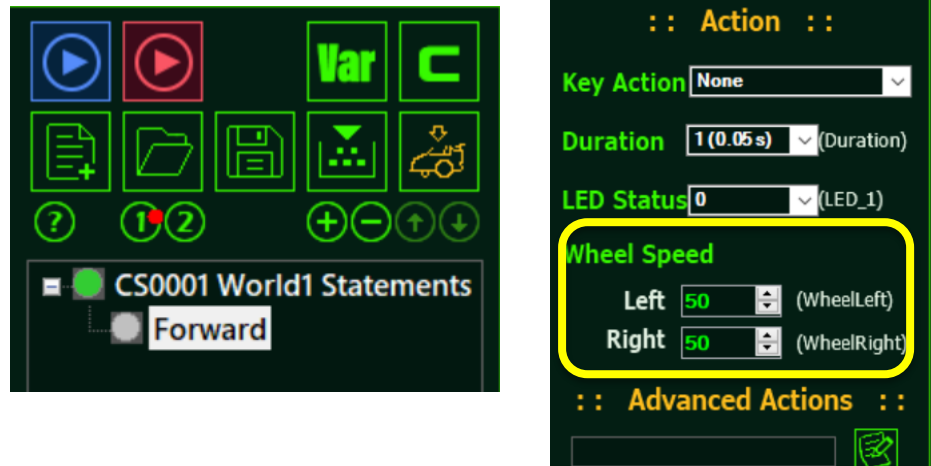

c. Click on  $\begin{bmatrix} \ldots \end{bmatrix}$  to Save and build the program. Make sure the building

process is correct.

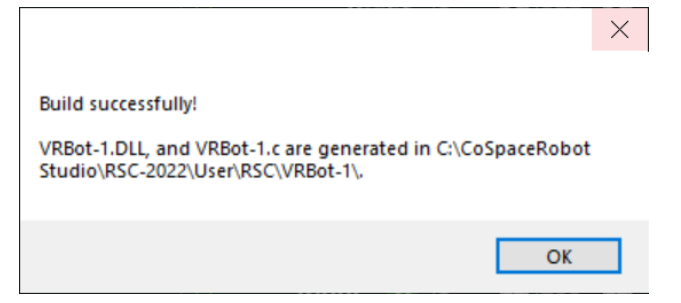

Fig 2-6: Build successfully

#### <span id="page-10-0"></span>2.5 Connect with VRBOT-D1

Connect the VRBot-D1 with laptop using the miceo-USB cable. If this is the first time linking the VRBot-D1 with your laptop, please make sure the laptop is connected with internet.

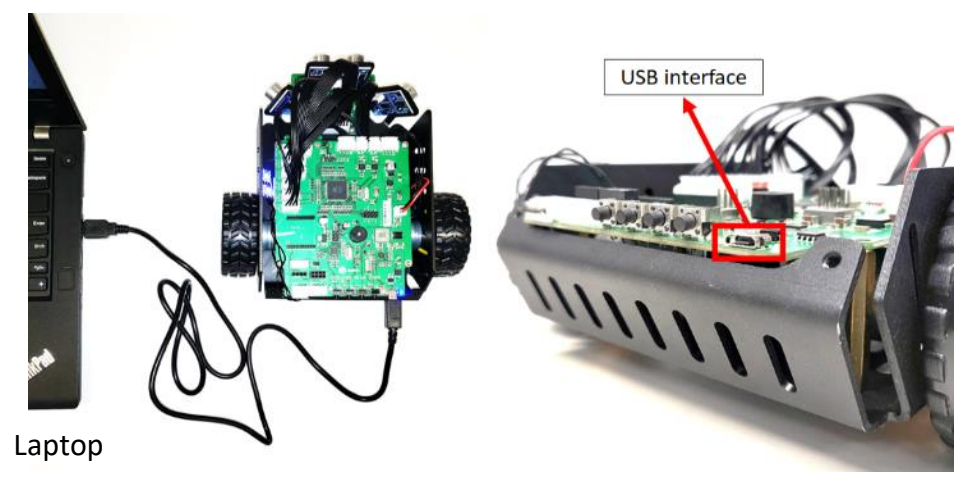

Fig 2-7: Link with real robot VRBot-D1

Since the laptop is connected to laptop via USB, you do not need to turn on the robot power.

<span id="page-10-1"></span>2.6 Upload AI to the Real Robot VRBot-D1

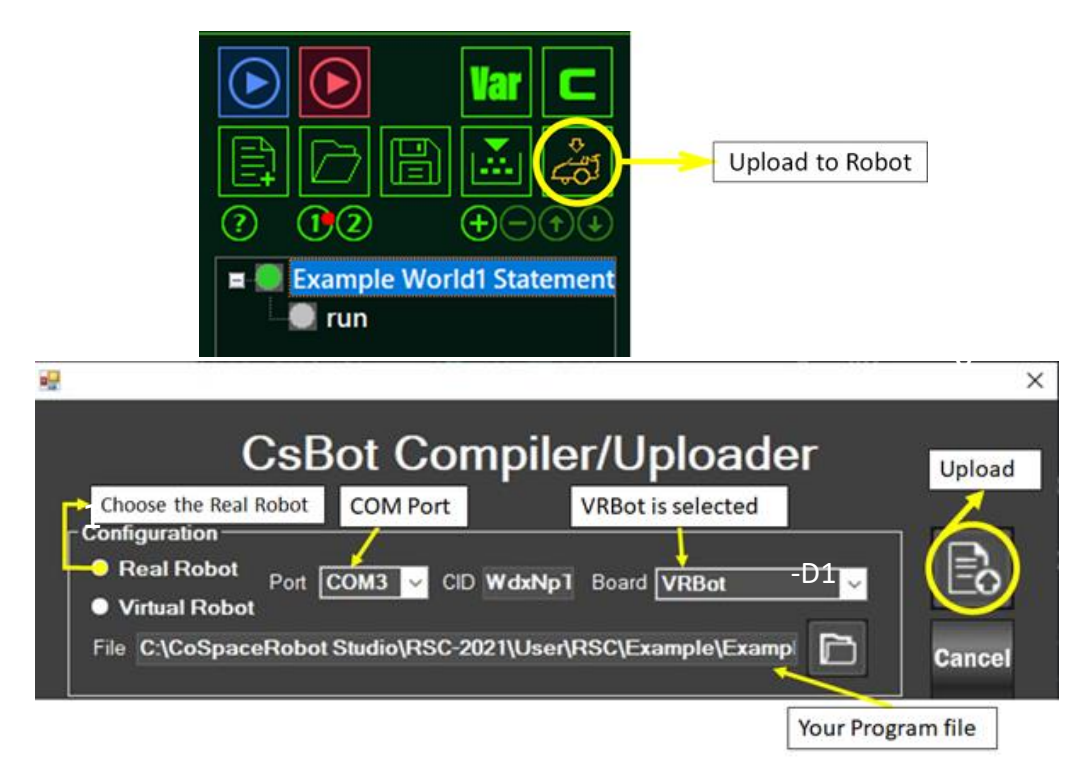

Fig 2-8: Upload the code to a real robot

- 1. Click on Real Robot radio button;
- 2. Confirm the communication port
- 3. Product ID is shown
- 4. VRBot-D1 is selected
- 5. If you have external C code to be loaded to the real robot, click on  $\Box$  to select. Otherwise, just use the default.
- 6. Click on upload button.

Once the program is successfully uploaded, the VRBot-D1 will output a "Beep" sound. The "uploading" process may take about 1 minute.

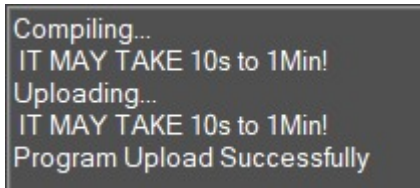

Fig 2-9: Upload the code to a real robot

Upon the successful uploading, you can place the real robot on the ground and monitor the robot performance.

#### <span id="page-11-0"></span>2.7 Tips:

- If the VRBOT-D1 cannot be connected successfully, it could be due to the Arduino Driver issue. Hence, you need to install the Arduino Driver [\(www.arduino.org.cn/downloads\)](http://www.arduino.org.cn/downloads) .
- If following window will appear, please connect your laptop to internet and give a try. If problem persists, contact [support@cospacerobot.org](mailto:support@cospacerobot.com) for this case.

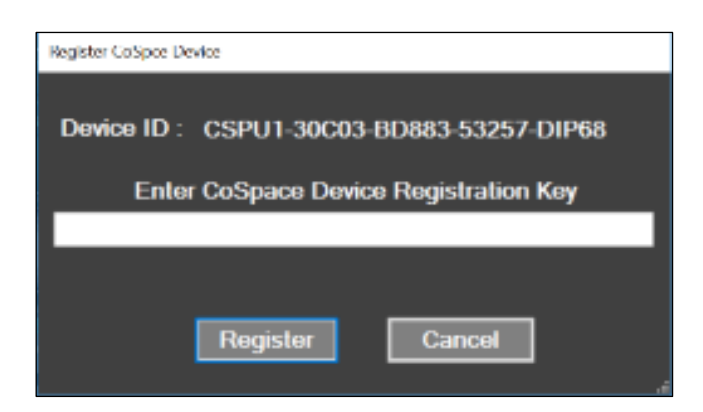

#### <span id="page-12-0"></span>2.8 Real Robot Run

- 1) Detach the VRBot-D1 from USB.
- 2) Place the VRBot-D1 on the ground.
- 3) Press button "B1"to turn on VRBot-D1

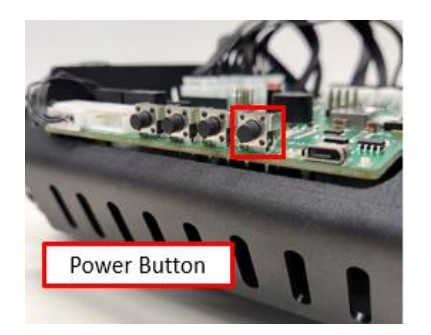

4) Press button "B2" to start

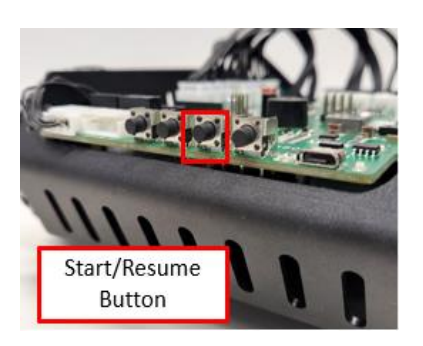

5) Monitor the robot's performance. You can also pause robot motion if necessary.

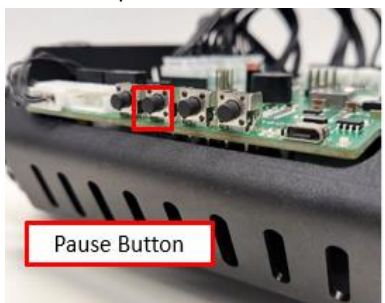

6) Place the VRBot-D1 on the ground. To turn off the robot, press and hold the power button for 3 seconds.

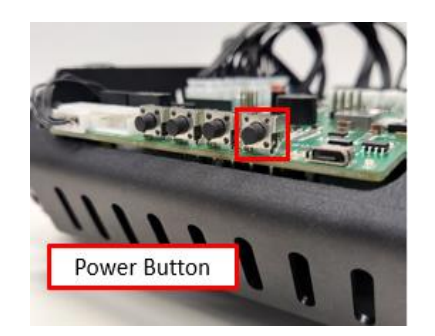

#### <span id="page-13-0"></span>2.9 VRBot-D1 Live Sensors' Feedback

The live sensors' feedback can be monitored from the CoSpace Rescue control panel.

1) Connect the VRBot-D1 with laptop using the miceo-USB cable.

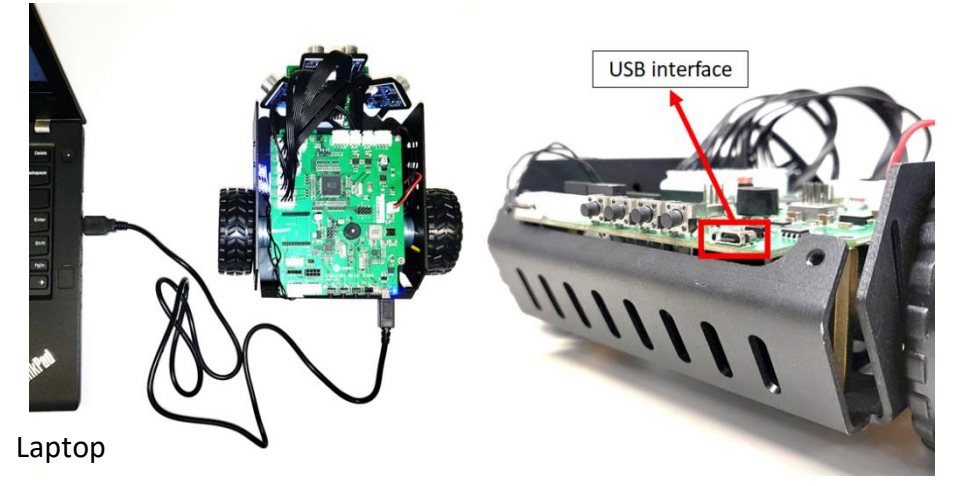

Fig 2-10: Link with real robot VRBot-D1

2) Launch the CoSpace Rescue Simulator – Intermediate/ Advanced/ University. If the connection is successful, the "Real Robot" icon button will "light up" and can be clicked. double click on the "Real Robot".

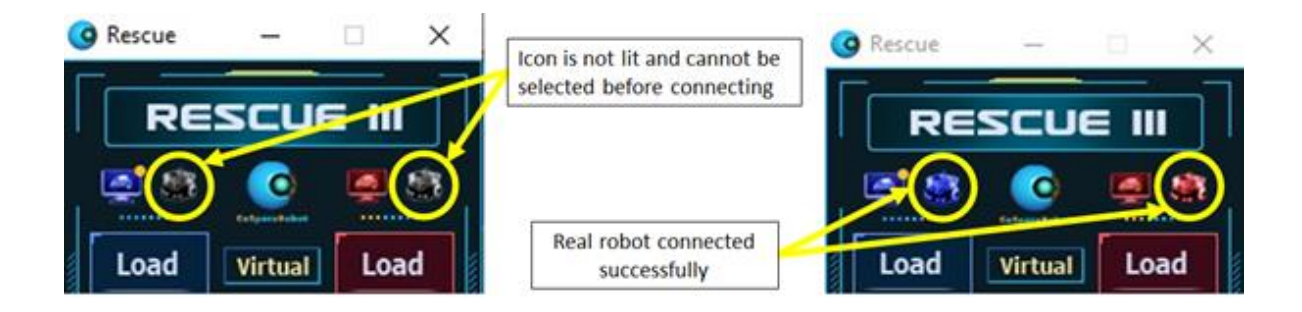

Fig 2-11: To connect the VRBOT-D1 with CoSpace server

- Connect to CoSpace Device Device CID NGsy2M Wire Device Name Real BlueBot **1 2 3 COM Properties** OK COM COM6 **4** 9121 画 **DtrEnable** False Ą 2048 ReadBufferSize 60 ReadTimeout Cancel RtsEnable **False** WriteBufferSize 4096 1000 **Write Timeout Basic** 57600 BaudRate **DataBits** 8 **BaudRate** The baud rate to use on this port.
- 3) Since the robot is already registered, the following window will appear.

Fig 2-15: Communication Configuration

- 1. Real robot name. It cannot be changed.
- 2. VRBOT-D1 serial number.
- 3. If "Wire Device" is checked, the VRBOT-D1 is directly connected with CoSpace Rescue platform. In this case, the Serial number of the VRBOT-D1 will be automatically detected.
- 4. VRBOT-D1 is connected with Laptop via COM port.

4) If setup is successful the real robot icon will light up with a small yellow dot as an indication that it is active and the sensors would automatically detect real time values. Below is an example shown.

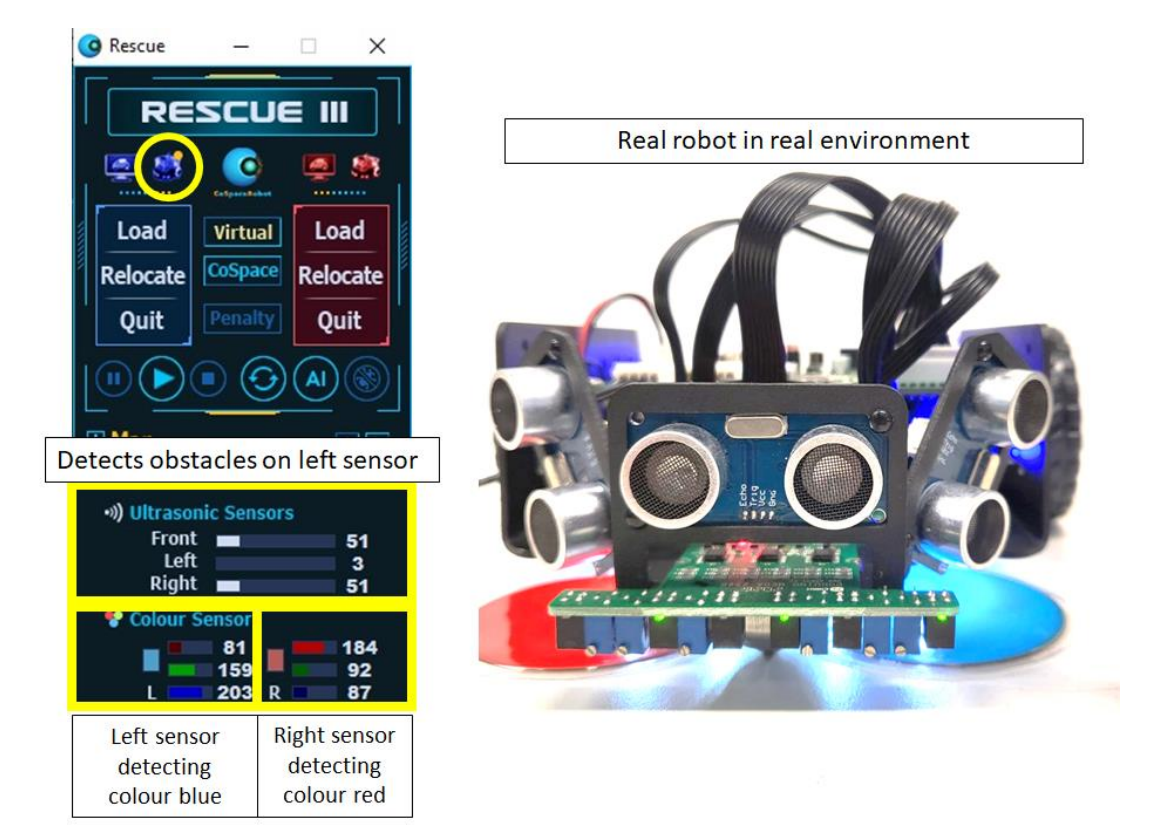

## <span id="page-16-0"></span>Appendix 1: VRBot-D1 Specifications

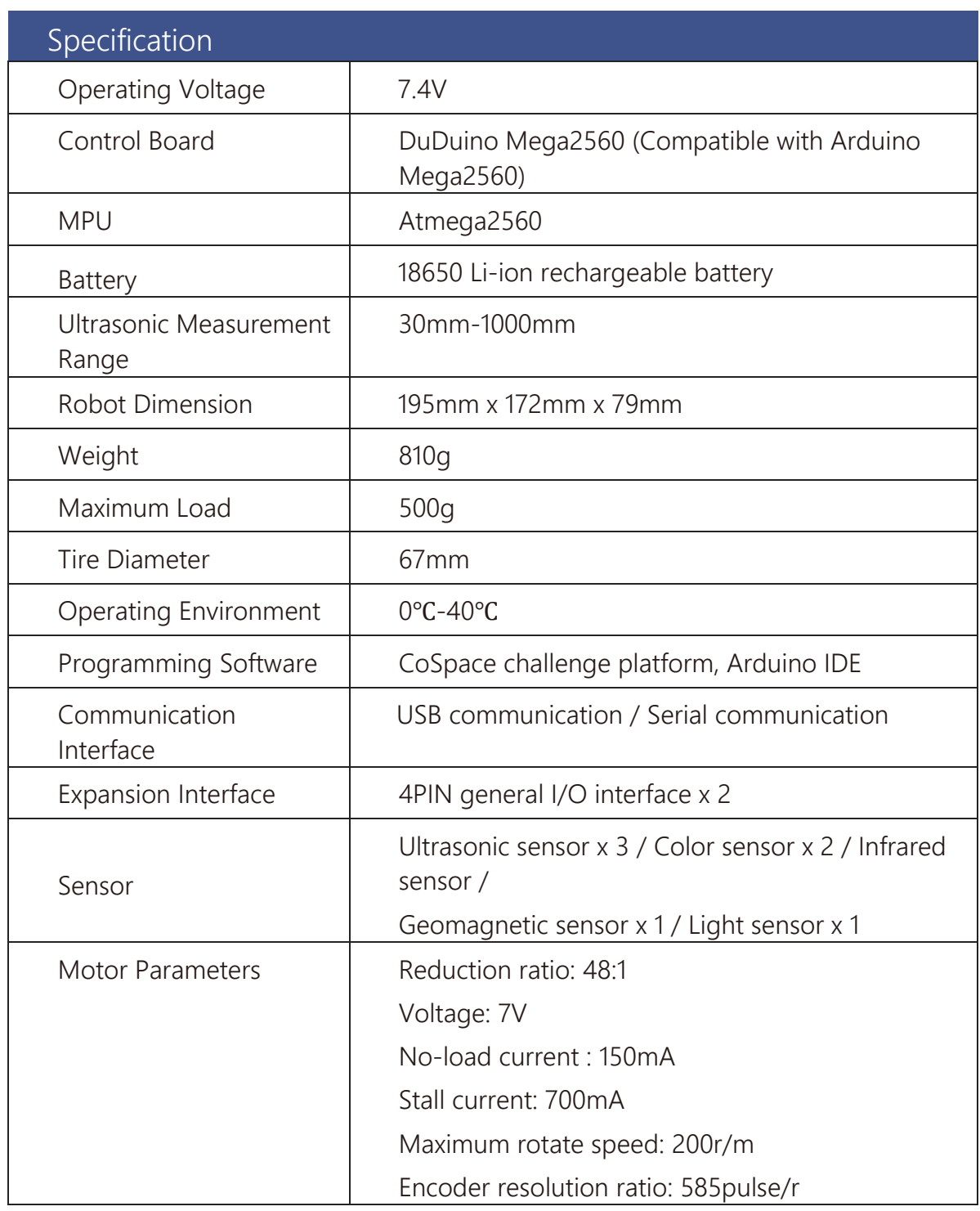

## <span id="page-17-0"></span>Appendix 2: VRBot-D1 Control Board Layout

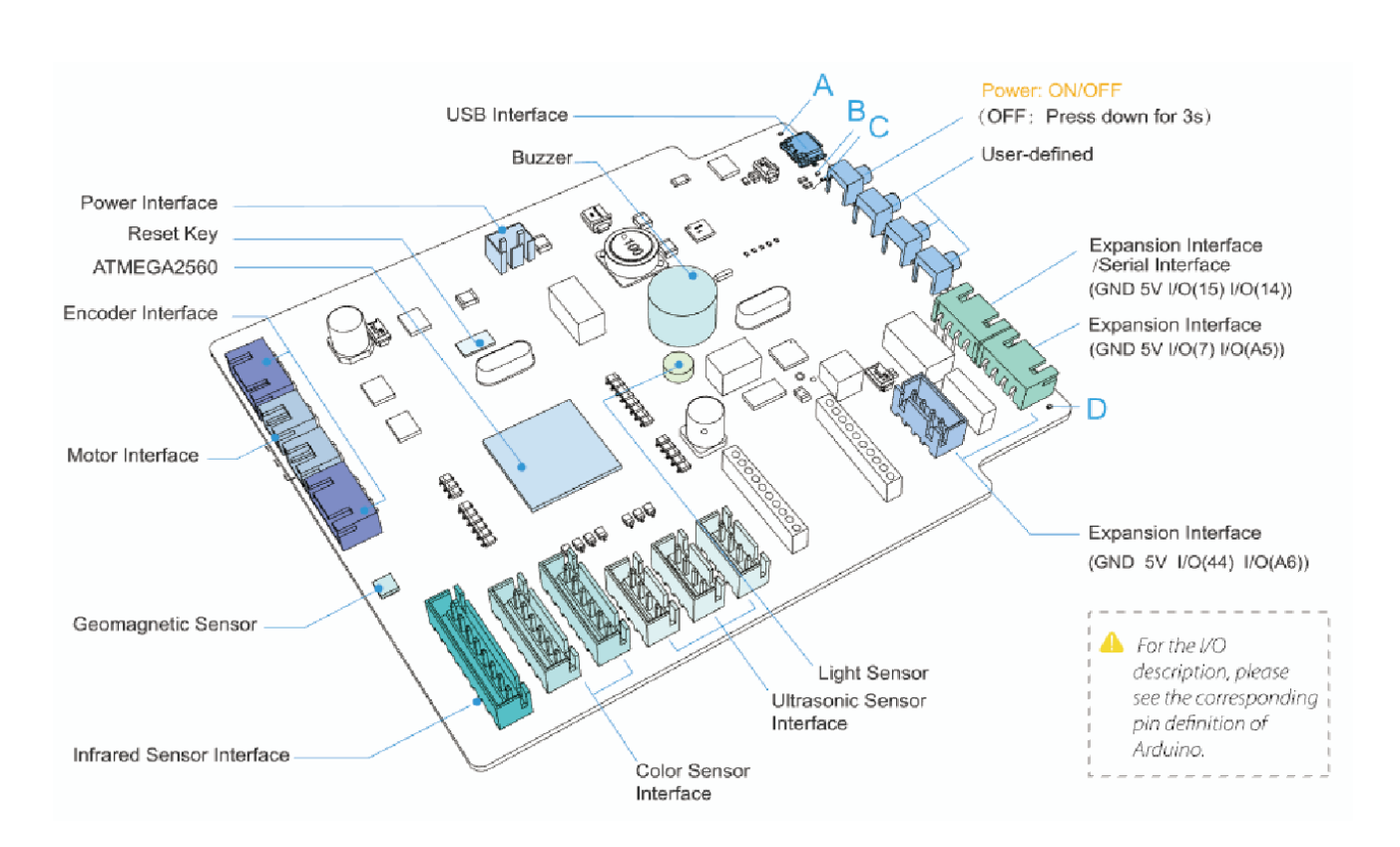